# $\mathbf{d}$ **CISCO**

# **Schnellstartanleitung**

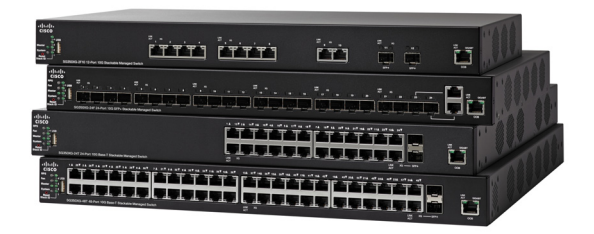

# **Cisco Managed Switches der Serie 350X**

# **Willkommen!**

Danke, dass Sie sich für die Cisco Managed Switches der Serie 350X entschieden haben. Diese Switches wurden so entwickelt, dass sie sofort als Standard-Layer-2- und Layer-3-Switches eingesetzt werden können. In der standardmäßigen Konfiguration werden Pakete zwischen den angeschlossenen Geräten vom Switch umgeleitet, nachdem diese hochgefahren wurden.

Diese Anleitung soll Sie mit dem Layout des Switches vertraut machen und dient der Erläuterung der Bereitstellung des Switches in Ihrem Netzwerk. Weitere Informationen finden Sie unter [www.cisco.com/go/](http://www.cisco.com/go/350xswitches) [350xswitches.](http://www.cisco.com/go/350xswitches)

### **Lieferumfang**

- **•** Ihr Cisco Managed Switch der Serie 350X
- **•** Netzkabel
- **•** Rackmontage-Kit und Gummifüße
- **•** Serielle Kabel DB-9 bis RJ45
- **•** Schnellstartanleitung
- **•** Pointer Card mit China RoHS
- **•** Kontaktdaten des technischen Supports
- **•** EU-Richtlinie 1999/5/Information zur Übereinstimmung mit EG-Vorgaben (nur für EU-SKUs)

# **Vorab 1**

Stellen Sie vor der Installation sicher, dass Sie über Folgendes verfügen:

- **•** RJ-45 Ethernet-Kabel zum Anschluss von Netzwerkgeräten. Für 10G-Ports wird ein Kabel der Kategorie 6a oder höher benötigt. Für alle anderen Ports wird ein Kabel der Kategorie 5e oder höher benötigt.
- **•** Konsolenkabel für die Verwendung des Konsolen-Ports zur Verwaltung ihres Switches.
- **•** Tools für die Installation der Hardware. Das mit dem Switch gelieferte Rackmontage-Kit umfasst vier Gummifüße zur Platzierung auf dem Schreibtisch und zwei Klammern und zwölf Schrauben zur Rack-Montage. Sollten die mitgelieferten Schrauben verloren gehen, verwenden Sie Ersatzschrauben in der folgenden Größe:
	- Durchmesser des Schraubenkopfes: 6,9 mm
	- Länge der Schraube vom Kopf bis zum Fuß: 5,9 mm
	- Durchmesser des Schafts: 3,94 mm
- **•** Computer mit Internet Explorer (Version 9.0, 10.0, 11.0), Firefox (Version 36.0, 37.0 oder höher) oder Chrome (Version 40, 41, 42 oder höher) für die Verwendung der webbasierten Benutzeroberfläche oder des Konsolen-Ports zur Verwaltung Ihres Switches.

#### **Montage von Cisco Switches der Serie 350X 2**

Sie haben folgende Möglichkeiten, Ihren Switch zu installieren:

- **•** Platzieren Sie den Switch auf einer flachen Oberfläche. Wenn Sie den Switch auf dem Schreibtisch platzieren möchten, montieren Sie die vier Gummifüße (enthalten) am Boden des Switches.
- **•** Montieren Sie den Switch in einem Standard-Rack (1 HE Höhe).

# **Tipps zur Platzierung**

Stellen Sie das Gerät nicht an einem Ort bereit, an dem die folgenden Bedingungen existieren:

- **Umgebungstemperatur** Um die Überhitzung des Switches zu verhindern, setzen Sie ihn an einem Ort ein, an dem die Umgebungstemperatur von 50 °C nicht überschritten wird.
- **Luftzirkulation** Stellen Sie sicher, dass der Switch angemessen belüftet wird.
- **Mechanische Belastung** Stellen Sie sicher, dass der Switch waagerecht und stabil steht, um Gefahren zu vermeiden.
- **Überlastung des Stromkreises** Durch das Hinzufügen des Switches zum Stromkreislauf darf der Stromkreis nicht überlastet werden.

# **Rack-Montage**

Sie können die Switches in jedem Rack mit Standardgröße (ca. 48 cm) montieren. Der Switch erfordert 1 HE Platz, was einer Höhe von 44,45 mm entspricht.

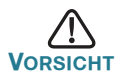

Beladen Sie das Rack aus Stabilitätsgründen von unten nach oben, mit den schwersten Geräten unten. Ein kopflastiges Rack ist instabil und kann umkippen.

Installation des Switches in einem standardmäßigen Chassis (48 cm):

- **SCHRITT 1** Montieren Sie eine der mitgelieferten Klammern so an der Seite des Switches, dass die vier Löcher der Klammern sich mit den Schraubenlöchern decken. Befestigen Sie dann die vier mitgelieferten Schrauben.
- **SCHRITT 2** Wiederholen Sie den vorherigen Schritt, um die andere Klammer an der gegenüberliegenden Seite des Switches zu befestigen.
- **SCHRITT 3** Nachdem die Klammern ordnungsgemäß befestigt wurden, kann der Switch nun in einem standardmäßigen 48-cm-Rack installiert werden.

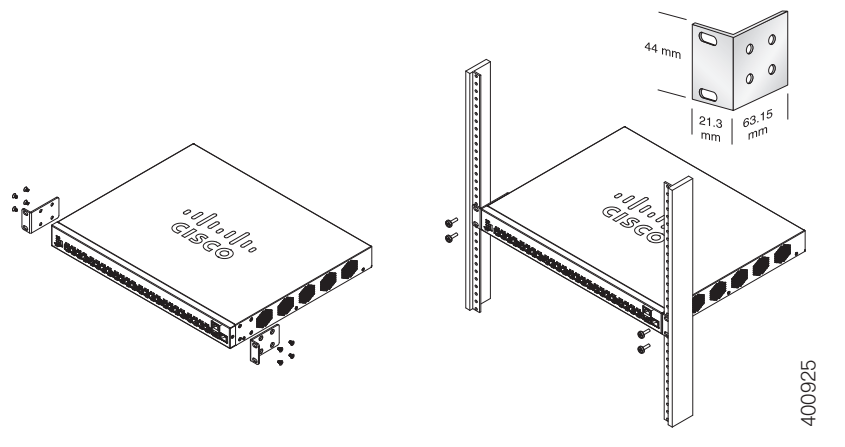

**Anschluss von Netzwerkgeräten**

**3**

Anschluss des Switches an das Netzwerk:

- <span id="page-4-0"></span>**SCHRITT 1** Verbinden Sie das Ethernetkabel mit dem Ethernetanschluss eines Computers, Druckers, Netzwerkspeichers oder eines anderen Netzwerkgeräts.
- <span id="page-4-1"></span>**SCHRITT 2** Verbinden Sie das andere Ende des Ethernet-Kabels mit einem der durchnummerierten Ethernet-Anschlüsse des Switches.

Das Licht des Ethernet-Ports wird grün, wenn die Verbindung aktiv ist. Details zu den verschiedenen Ports und LEDs an jedem Switch finden Sie unter **[Funktionen der Cisco Switches Serie](#page-11-0)  [350X](#page-11-0)**.

**SCHRITT 3** Wiederholen Sie **[Schritt 1](#page-4-0)** und **[Schritt 2](#page-4-1)** für jedes Gerät, das Sie mit dem Switch verbinden möchten.

**HINWEIS** Für 10G-Ports wird ein Kabel der Kategorie 6a oder höher benötigt. Für alle anderen Ports wird ein Kabel der Kategorie 5e oder höher benötigt. Wenn Sie Ihre Netzwerkgeräte verbinden, überschreiten Sie nicht die maximale Kabellänge von 100 Metern. Nach dem Anschließen kann es bis zu einer Minute dauern, bis die angeschlossenen Geräte oder das LAN einsatzbereit ist. Dies ist völlig normal.

# **Power-over-Ethernet-Überlegungen**

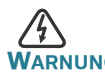

**WARNUNG** Der Switch darf nur mit PoE-Netzwerken verbunden werden, die nicht mit dem Außennetz verbunden sind.

Wenn es sich bei Ihrem Switch um einen Switch der PoE-Modelle (Power over Ethernet) handelt, beachten Sie die folgenden Stromanforderungen:

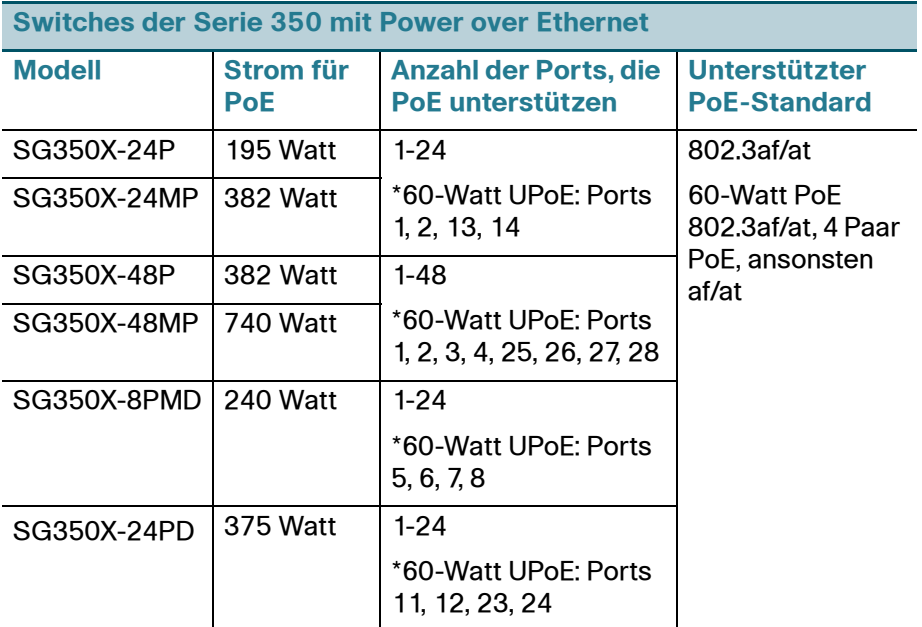

\*60-Watt PoE erweitert den IEEE Power over Ethernet Plus-Standard auf die doppelte Leistung pro Port auf 60 Watt.

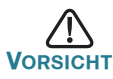

Beachten Sie Folgendes, wenn Sie Switches verwenden, die PoE bereitstellen:

Die PoE-Modelle der Switches sind PSE (Power Sourcing Equipment), die Gleichstrom für Stromgeräte bereitstellen. Diese Geräte umfassen VoIP-Telefone, IP-Kameras und Wireless Access Points. Die PoE-Switches können alte, mit Vornorm-PoE betriebene Geräte erkennen und mit Strom versorgen. Aufgrund der Unterstützung von altem PoE kann ein PoE-Switch, der als PSE fungiert, fälschlicherweise ein angehängtes PSE als altes Stromgerät erkennen und mit Strom versorgen, einschließlich anderer PoE-Switches. Obwohl PoE-Switches PSE sind und daher von Wechselstrom betrieben werden sollten, sollten Sie aufgrund fehlerhafter Erkennung von einem anderen PSE als altes Stromgerät hochgefahren werden. Wenn dies geschieht, kann der PoE-Switch möglicherweise nicht richtig funktionieren und deswegen evtl. die angehängten Stromgeräte nicht richtig mit Strom versorgen. Um eine fehlerhafte Erkennung zu verhindern, sollten Sie PoE an den Ports der PoE-Switches deaktivieren, die mit den PSEs verbunden waren. Außerdem sollten Sie ein PSE-Gerät erst hochfahren, bevor Sie es mit einem PoE-Switch verbinden. Wenn ein Gerät fälschlicherweise als Stromgerät erkannt wird, sollten Sie das Gerät vom PoE-Port trennen und die Wechselstromzufuhr aus- und einschalten, bevor Sie seine PoE-Ports verbinden.

#### **Konfiguration der Cisco Switches der Serie 350X 45**

## **Vorab**

Der Zugriff auf den Switch und dessen Verwaltung kann auf zwei verschiedene Arten erfolgen: über Ihr IP-Netzwerk anhand der webbasierten Benutzeroberfläche oder mithilfe der Kommandozeilenschnittstelle des Switches über den Konsolen-Port. Die Verwendung des Konsolen-Ports erfordert fortgeschrittene Benutzerfertigkeiten.

Dies sind die Standardeinstellungen bei der ersten Konfiguration Ihres **Switches** 

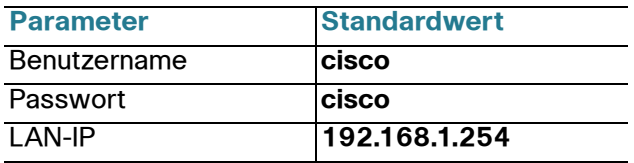

## **Konfiguration Ihres Switches über die webbasierte Benutzeroberfläche**

Um über eine webbasierte Benutzeroberfläche auf den Switch zuzugreifen, müssen Sie die vom Switch verwendete IP-Adresse kennen. Der Switch verwendet die werkseitig voreingestellte IP-Adresse 192.168.1.254 mit einem Subnetz von /24.

Verwendet der Switch die werkseitig voreingestellte IP-Adresse, blinkt die System-LED dauerhaft. Verwendet der Switch eine vom DHCP-Server zugewiesene IP-Adresse oder hat ein Administrator eine statische IP-Adresse konfiguriert, leuchtet die System-LED durchgehend grün (DHCP ist standardmäßig aktiviert).

**HINWEIS** Wenn Sie den Switch über eine Netzwerkverbindung verwalten und die IP-Adresse des Switches von einem DHCP-Server oder manuell geändert wird, geht Ihr Zugriff auf den Switch verloren. Sie müssen die neue IP-Adresse des Switches in Ihren Browser eingeben, um die webbasierte Benutzeroberfläche verwenden zu können. Wenn Sie den Switch über eine Konsolen-Port-Verbindung verwalten, bleibt der Link erhalten.

Konfiguration des Switches über die webbasierte Benutzeroberfläche:

**SCHRITT 1** Schalten Sie den Computer und Ihren Switch ein.

- **SCHRITT 2** Für Cisco 350XG Switches: Verbinden Sie den Computer mit jedem OOB-Port an der Vorderwand des Cisco Switches. Für Cisco 350X Switches: Verbinden Sie den Computer mit einem beliebigen Netzwerk-Port.
- **SCHRITT 3** Richten Sie die IP-Konfiguration auf Ihrem Computer ein.
	- a. Verwendet der Switch die standardmäßige statische IP-Adresse 192.168.1.254/24, müssen Sie für den Computer eine IP-Adresse im Bereich von 192.168.1.2 bis 192.168.1.253 wählen, die nicht bereits verwendet wird.

b. Wenn die IP-Adresse per DHCP zugewiesen wird, stellen Sie sicher, dass der DHCP-Server läuft und von Switch und Computer erreicht werden kann. Sie müssen die Geräte möglicherweise trennen und wieder verbinden, damit Sie die neuen IP-Adressen vom DHCP-Server erkennen.

**HINWEIS** Details zur Änderung der IP-Adresse auf Ihrem Computer sind abhängig von der Architektur und dem verwendeten Betriebssystem. Verwenden Sie die lokale Funktion "Hilfe und Support" des Computers und suchen Sie nach "IP-Adressen".

- **SCHRITT 4** Öffnen Sie ein Webbrowser-Fenster. Wenn Sie bei der Verbindung mit dem Gerät aufgefordert werden, ein ActiveX-Plug-in zu installieren, befolgen Sie die Aufforderung zum Akzeptieren des Plug-ins.
- **SCHRITT 5** Geben Sie die IP-Adresse des Switches in die Adresszeile ein, und drücken Sie die **Eingabetaste**. Zum Beispiel **http:// 192.168.1.254**.
- **SCHRITT 6** Wenn die Anmeldeseite angezeigt wird, wählen Sie die Sprache, die Sie für die webbasierte Benutzeroberfläche verwenden möchten, und geben Sie Benutzername und Passwort ein.

Der Standardbenutzername lautet **cisco**. Das Standardkennwort lautet **cisco**. Bei Benutzernamen und Passwörtern wird zwischen Groß- und Kleinschreibung unterschieden.

**SCHRITT 7** Klicken Sie auf **Anmelden**.

Wenn Sie sich zum ersten Mal mit Standard-Benutzername und -Passwort anmelden, wird die Seite "Passwort ändern" angezeigt. Die Regeln für die Erstellung eines neuen Passworts werden auf der Seite angezeigt.

**SCHRITT 8** Geben Sie ein neues Passwort ein, und bestätigen Sie es.

**HINWEIS** Die Passwortkomplexität ist standardmäßig aktiviert. Das Passwort muss den standardmäßigen Komplexitätsanforderungen entsprechen, oder es kann vorübergehen deaktiviert werden, indem Sie **Deaktivieren** neben der Option zur **Durchsetzung der Passwortstärke** aktivieren.

#### **SCHRITT 9** Klicken Sie auf **Anwenden**.

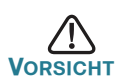

**VORSICHT** Stellen Sie sicher, dass Sie Konfigurationsänderungen speichern, bevor Sie die webbasierte Benutzeroberfläche verlassen, indem Sie auf das Symbol zum **Speichern** klicken. Wenn Sie die Benutzeroberfläche verlassen, bevor Sie die Konfiguration gespeichert haben, gehen alle Veränderungen verloren.

> Die Seite "Erste Schritte" wird geöffnet. Der Switch kann nun konfiguriert werden. Weitere Informationen finden Sie im Administratorleitfaden oder auf den Hilfeseiten.

# **Konfiguration Ihres Switches über den Konsolen-Port**

So konfigurieren Sie den Switch über den Konsolen-Port:

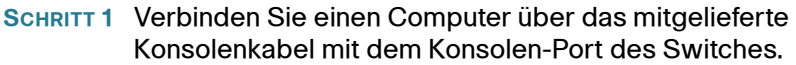

- **SCHRITT 2** Starten Sie ein Konsolen-Port-Dienstprogramm wie HyperTerminal auf dem Computer.
- **SCHRITT 3** Konfigurieren Sie das Dienstprogramm mit folgenden Parametern:
	- **•** 115200 Bit pro Sekunde
	- **•** 8 Datenbit
	- **•** keine Parität
	- **•** 1 Stopbit
	- **•** keine Flow-Kontrolle
- **SCHRITT 4** Geben Sie einen Benutzernamen und ein Passwort ein. Der Standard-Benutzername lautet **cisco** und das Standard-Passwort lautet **cisco**. Bei Benutzernamen und Passwörtern wird zwischen Groß- und Kleinschreibung unterschieden.

Wenn Sie sich zum ersten Mal mit Standard-Benutzername und -Passwort anmelden, wird die folgende Mitteilung angezeigt:

```
Bitte ändern Sie Ihr Passwort in den 
Standardeinstellungen. Ändern Sie zum besseren 
Schutz Ihres Netzwerks das Passwort. Möchten Sie 
Ihr Passwort ändern (J/N) [J]?
```
**SCHRITT 5** Geben Sie **J** ein, und legen Sie ein neues Administrator-Passwort fest.

> **HINWEIS** Die Passwortkomplexität ist standardmäßig aktiviert. Das Passwort muss den standardmäßigen Komplexitätsregeln entsprechen.

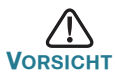

Stellen Sie sicher, dass Sie Konfigurationsänderungen speichern, bevor Sie die webbasierte Benutzeroberfläche verlassen.

Der Switch kann nun konfiguriert werden. Den CLI-Leitfaden für Ihren Switch finden Sie unter [www.cisco.com/go/350xswitches](http://www.cisco.com/go/350xswitches).

**HINWEIS** Wenn Sie kein DHCP in Ihrem Netzwerk verwenden, stellen Sie den Typ der IP-Adresse am Switch auf **Statisch**, und gleichen Sie die statische IP-Adresse und Subnetz-Maske an Ihre Netzwerktopologie an. Tun Sie dies nicht, kann es passieren, dass mehrere Switches dieselbe werkseitig voreingestellte IP-Adresse 192.168.1.254 verwenden.

# **Stack-Konfigurierung von Cisco Switches der Serie 350XG**

Weitere Informationen zur Konfiguration der Switches als Stack finden Sie im Administrator-Leitfaden. Informationen zu Stack-Port-Erläuterungen und unterstützen Modulen finden Sie auf den Grafiken der Vorderseite in **[Funktionen der Cisco Switches Serie 350X](#page-11-0)**.

Standardmäßig fungieren die Ports auf einem Switch als reguläre Ethernet-Ports, außer wenn Sie sie für das Stapeln konfigurieren. Sie können die Stack-Geschwindigkeiten zwischen den Switches und Ports nicht vermischen.

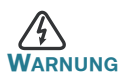

**WARNUNG** Stack-Ports müssen entweder mit derselben Port-Geschwindigkeit konfiguriert werden oder über dieselbe Geschwindigkeitsfunktion am Modul oder Kabel-Plug-in verfügen. Wenn die Port-Geschwindigkeit als automatisch konfiguriert ist, muss das mit diesen beiden Ports verbundene Modul über dieselbe Geschwindigkeitsfunktion verfügen. Andernfalls kann der Switch nicht als Stack mit mehreren Einheiten fungieren.

Ein Stack kann bis zu vier Cisco Switches der Serie 350XG enthalten. Jeder 10-GB-Port des Switches kann zum Stapeln verwendet werden. Der Switch kann nur ohne Mesh-Topologie gestapelt werden.

Die Switches im selben Stack sind über Ihre Stack-Ports verbunden. Je nach Art Ihres Stack-Anschlusses und der gewünschten Geschwindigkeit benötigen Sie ein Cat6A-Ethernet-Kabel bzw. ein von Cisco genehmigtes Modul oder Kabel für Switches der Serie 350XG.

<span id="page-11-0"></span>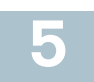

# **Funktionen der Cisco Switches Serie 350X**

In diesem Abschnitt wird die Außenseite des Smart Switches erläutert, um Sie mit Ihrem Switch vertraut zu machen.

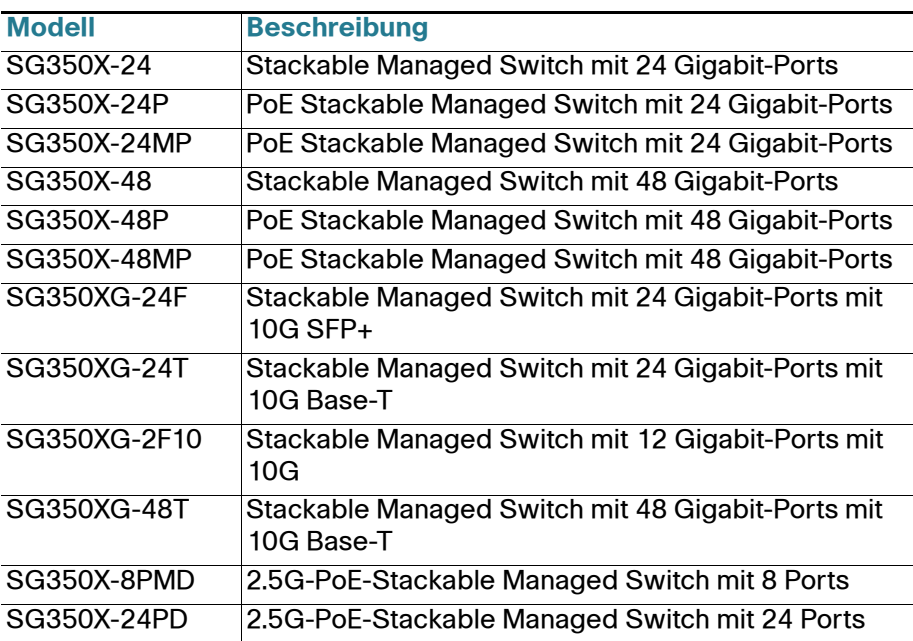

# **Produktmodelle**

# <span id="page-11-1"></span>**Vorderseite**

Ports, LEDs und Rücksetztaste befinden sich auf der Vorderseite des Switches, wie in den folgenden Abbildungen gezeigt.

# **SG350XG-48T**

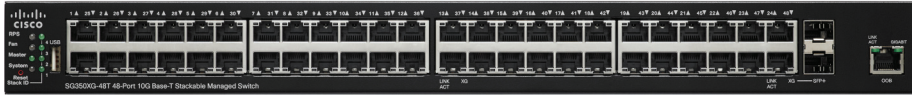

# **SG350X-48**

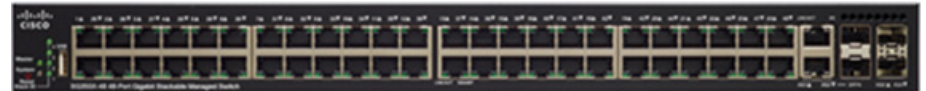

## **SG350X-24**

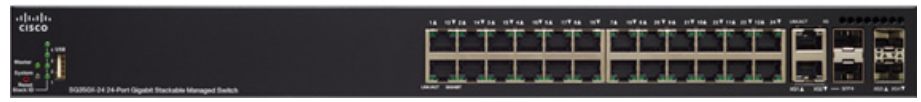

## **SG350X-24PD**

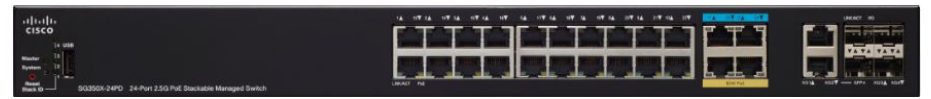

#### **Ports an der Vorderseite**

USB-Port: Der USB-Port verbindet den Switch mit einem USB-Gerät, damit Sie die Konfigurationsdateien, Firmware-Images und SYSLOG-Dateien über das verbundene USB-Gerät speichern und wiederherstellen können.

RJ-45 Ethernet-Ports: Die RJ-45-Ports verbinden Netzwerkgeräte wie Computer, Drucker und Access Points mit dem Switch.

Multigigabit-Ethernet-Ports: Blau hervorgehoben; diese Ports unterstützen Geschwindigkeiten von 100 Mbit/s, 1 Gbit/s und 2,5 Gbit/s auf Kabeln der Kategorie 5e. Ein Großteil der verwendeten Kabel weltweit ist auf 1 Gbit/s auf 100 Meter beschränkt. Das Multigigabit-Ethernet von Cisco ermöglicht Geschwindigkeiten von bis zu 2,5 Gbit/s in der gleichen Infrastruktur, ohne Kabel auszutauschen.

60-Watt-PoE-Ports: Gelb hervorgehoben; die 60-Watt-PoE-Ports verdoppeln die PoE-Leistung auf 60W.

SFP+-Port (falls vorhanden): Die SFP+-Ports (Small Form-Factor Stecksystem Plus) sind Verbindungspunkte für Module, damit sich der Switch mit anderen Switches verbinden kann. Diese Ports werden gemeinhin auch als mini 10GigaBit Interface Converter-Ports bezeichnet. In dieser Anleitung wird die Bezeichnung SFP+ verwendet.

- **•** Die SFP+-Ports sind kompatibel mit den Cisco Module MGBSX1, MGBLH1, MGBT1, MGBLX1, MGBBX1 sowie mit anderen Marken und Modulen.
- **•** Folgende optische Cisco SFP+ 10G-Module werden in den Cisco Switches unterstützt: SFP-10G-SR und SFP-10G-LR.
- **•** Folgende Cisco SFP+-Kupferkabel-Module für das Stapeln werden in den Cisco Switches unterstützt: SFP-H10GB-CU1M, SFP-H10GB-CU3M und SFP-H10GB-CU5M.
- **•** Beim SFP+-Port handelt es sich um einen kombinierten Port, der mit einem anderen RJ-45-Port geteilt wird. Wenn der SFP+ aktiv ist, ist der angrenzende RJ-45-Port deaktiviert.
- **•** Die LEDs des entsprechenden RJ-45-Ports blinkt grün, um auf den Datenverkehr der SFP-Schnittstelle zu reagieren.

SFP-Port (falls vorhanden): Die SFP-Ports (Small Form-Factor Stecksystem) sind Anschlusspunkte für Module, damit der Switch eine Verbindung mit anderen Switches herstellen kann. Diese Ports werden gemeinhin auch als miniGBIC-Ports (miniGigaBit Interface Converter) bezeichnet. In dieser Anleitung wird die Bezeichnung SFP verwendet.

- **•** SFP-Ports sind kompatibel mit den Cisco Modulen MGBT1, MGBSX1, MGBLH1, MGBLX1, MGBBX1, MFELX1, MFEFX1 und MFEBX1 sowie mit anderen Marken und Modulen.
- Einige SFP-Schnittstellen werden mit einem anderen RJ-45-Port, einem sogenannten Kombo-Port, geteilt. Wenn der SFP aktiv ist, ist der angrenzende RJ-45-Port deaktiviert.
- **•** Die LEDs des entsprechenden RJ-45-Ports blinkt grün, um auf den Datenverkehr der SFP-Schnittstelle zu reagieren.

OOB-Port (falls vorhanden): Der OOB-Port (Out of Band) ist der Ethernet-Port einer CPU, der nur als eine Management-Schnittstelle verwendet werden kann. Eine Überbrückung zwischen dem OOB-Port und der In-Band-Layer-2-Schnittstelle wird nicht unterstützt.

## **LEDs an der Vorderseite**

PoE (falls vorhanden): (Gelb) Auf der rechten Seite des Ports. Die LED leuchtet durchgehend, wenn Strom für ein mit dem entsprechenden Port verbundenes Gerät bereitgestellt wird.

Master: (Grün) Die LED leuchtet durchgehend, wenn es sich bei dem Switch um einen Stack-Master handelt.

System-LED: (Grün) Die LED leuchtet durchgehend, wenn der Switch eingeschaltet ist, und blinkt beim Booten, bei der Durchführung von Selbsttests sowie beim Abrufen einer IP-Adresse. Blinkt die LED gelb, hat der Switch einen Hardware-Fehler, einen Firmware-Fehler und/oder einen Konfigurationsdateifehler festgestellt.

Stack-ID: (Grün) Die LED-Lichter leuchten durchgehend, wenn der Switch gestapelt wird. Die zugehörige Nummer gibt die Stack-ID an.

LINK/ACT: (Grün) Auf der linken Seite des Ports. Die LED leuchtet durchgehend, wenn eine Verbindung zwischen dem entsprechenden Port und einem anderen Gerät erkannt wird. Sie blinkt, wenn der Port Datenverkehr weiterleitet.

XG: (Grün) Auf der rechten Seite des 10G-Ports. Die LED leuchtet durchgehend, wenn ein anderes Gerät mit dem Gerät verbunden, eingeschaltet und eine 10 Gbit/s-Verbindung zwischen den Geräten hergestellt wird. Ist die LED aus, liegt die Verbindungsgeschwindigkeit unter 10 Gbit/s, oder es ist kein Kabel an den Port angeschlossen.

Gigabit: (Grün) Auf der rechten Seite des OOB-Ports. Die LED leuchtet durchgehend, wenn ein anderes Gerät mit dem Port verbunden, eingeschaltet und eine

1000-Mbit/s-Verbindung zwischen den Geräten hergestellt wird. Ist die LED aus, liegt die Verbindungsgeschwindigkeit unter 1000 Mbit/s, oder es ist kein Kabel an den Port angeschlossen.

SFP+ (falls vorhanden): (Grün) Auf der rechten Seite eines 10G-Ports. Die LED leuchtet durchgehend, wenn eine Verbindung über den geteilten Port hergestellt wird, und blinkt, wenn der Port Datenverkehr weiterleitet.

#### **Rücksetztaste**

Der Switch kann zurückgesetzt werden, indem Sie eine Nadel oder eine Büroklammer in die Öffnung zum **Zurücksetzen** an der Vorderseite des Switches einführen. Details finden Sie unter **[Zurücksetzen der Switches](#page-15-0)  [auf die Werkseinstellungen](#page-15-0)**.

# **Rückseite**

Die Stromversorgung und der Konsolen-Port befinden sich auf der Rückseite des Switches. Die Rückseite Ihres Switches sieht möglicherweise anders aus und ermöglicht, falls Ihr Modell einen Ventilator besitzt, eine angemessene Luftzirkulation.

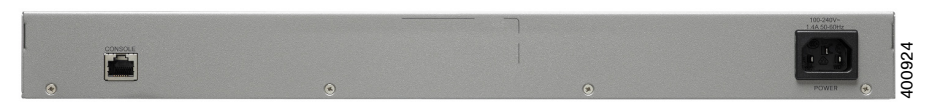

Strom: Verbindet den Switch mit Wechselstrom

Konsole: Verbindet ein serielles Kabel mit dem seriellen Port eine Computers, damit er über ein Terminalemulationsprogramm konfiguriert werden kann

#### <span id="page-15-0"></span>**Zurücksetzen der Switches auf die Werkseinstellungen 6**

Gehen Sie folgendermaßen vor, um mit der **Rücksetz-**Taste einen Neustart durchzuführen oder den Switch auf die Werkseinstellungen zurückzusetzen:

- **•** Um einen **Neustart** des Switches durchzuführen, drücken Sie die **Rücksetz-**Taste für weniger als 10 Sekunden.
- **Zurücksetzen** des Switches auf die Werkseinstellungen:
	- Trennen Sie den Switch vom Netzwerk, oder deaktivieren Sie alle DHCP-Server in Ihrem Netzwerk.
	- Halten Sie bei eingeschaltetem Gerät die **Rücksetz**-Taste mit einer Büroklammer länger als 10 Sekunden gedrückt.

# **Fehlerbehebung Ihrer Verbindung**

Wenn Sie nicht von der webbasierten Benutzeroberfläche auf Ihren Switch zugreifen können, ist der Switch möglicherweise nicht von Ihrem Computer erreichbar. Sie können die Netzwerkverbindungen prüfen, indem Sie Ping auf einem Computer mit Windows verwenden:

- **SCHRITT 1** Öffnen Sie ein Befehlsfenster, indem Sie **Start** > **Ausführen** wählen und **cmd** eingeben.
- **SCHRITT 2** Geben Sie im Befehlsfenster **Ping** und die IP-Adresse des Switches ein. Zum Beispiel **Ping 192.168.1.254** (die standardmäßige IP-Adresse des Switches).

Wenn Sie den Switch erreichen können, sollten Sie eine Antwort ähnlich der folgenden erhalten:

Ping wird ausgeführt für 192.168.1.254 mit 32 Byte Daten: Antwort von 192.168.1.254: bytes=32 Zeit<1ms TTL=128

> Wenn Sie den Switch nicht erreichen können, sollten Sie eine Antwort ähnlich der folgenden erhalten:

Ping wird ausgeführt für 192.168.1.254 mit 32 Byte Daten: Zeitüberschreitung der Anforderung.

# **Mögliche Ursachen und Lösungen**

#### Der Switch ist nicht eingeschaltet

- **•** Prüfen Sie, ob das Netzkabel fest mit dem Switch und dem Stromanschluss verbunden ist.
- **•** Stellen Sie sicher, dass der Stromanschluss aktiv ist.
- **•** Stellen Sie sicher, dass der Computer eingeschaltet ist.
- **•** Wenn das Problem weiterhin besteht, ersetzen Sie den Netzadapter, bevor Sie den Switch ersetzen.

#### Fehlerhafte Ethernet-Verbindung

- **•** Prüfen Sie, ob die LEDs ordnungsgemäß leuchten. Details finden Sie unter **[Vorderseite](#page-11-1)**.
- **•** Überprüfen Sie die Anschlüsse des Ethernet-Kabels, um sicherzustellen, dass diese fest mit dem Switch und Ihrem Computer verbunden sind.
- **•** Verwenden Sie ein anderes Ethernet-Kabel oder einen anderen Port.

#### Fehlerhafte Verbindung mit dem Konsolen-Port

- **•** Prüfen Sie, ob die Anschlüsse des Konsolenkabels fest mit Switch und Computer verbunden sind.
- **•** Prüfen Sie, ob das Konsolen-Port-Dienstprogramm mit den korrekten Parametern konfiguriert wurde.

#### Falsche IP-Adresse

- **•** Der Zugriff auf die Cisco Switches kann auch über das Cisco FindIT Network Discovery Utility erfolgen. Dieses erkennt automatisch alle Cisco Small Business-Geräte im selben lokalen Netzwerksegment wie Ihr Computer. Sie können Geräteinformationen wie die aktuelle IP-Adresse anzeigen, die neueste Firmware für das Gerät herunterladen oder das Dienstprogramm für die Produktkonfiguration starten, um die Einstellungen anzuzeigen und zu konfigurieren. Weitere Informationen finden Sie unter [www.cisco.com/go/findit](http://www.cisco.com/go/findit).
- **•** Prüfen Sie, ob Sie die korrekte IP-Adresse des Switches verwenden. Bestimmen Sie die aktuelle IP-Adresse des Switches von der CLI über den Konsolen-Port, Cisco FindIT oder über Ihren Netzwerkadministrator. Die System-LED gibt Aufschluss darüber, wo der Switch die IP-Adresse erhalten hat. (Details unter **[Vorderseite](#page-11-1)**.)
- **•** Stellen Sie sicher, dass kein anderes Gerät dieselbe IP-Adresse wie der Switch verwendet.

#### Keine IP-Route

Wenn sich der Switch und Ihr Computer in verschiedenen Subnetzen befinden, benötigen Sie mindestens einen Router, um die Pakete zwischen den zwei Subnetzen zu vermitteln.

#### Ungewöhnlich lange Zugriffszeit

Aufgrund der standardmäßigen Spanning Tree Loop Detection-Logik kann es beim Hinzufügen neuer Verbindungen 30 bis 60 Sekunden dauern, bis die betroffenen Benutzeroberflächen und/oder das LAN einsatzbereit sind.

# **Weitere Informationen 7**

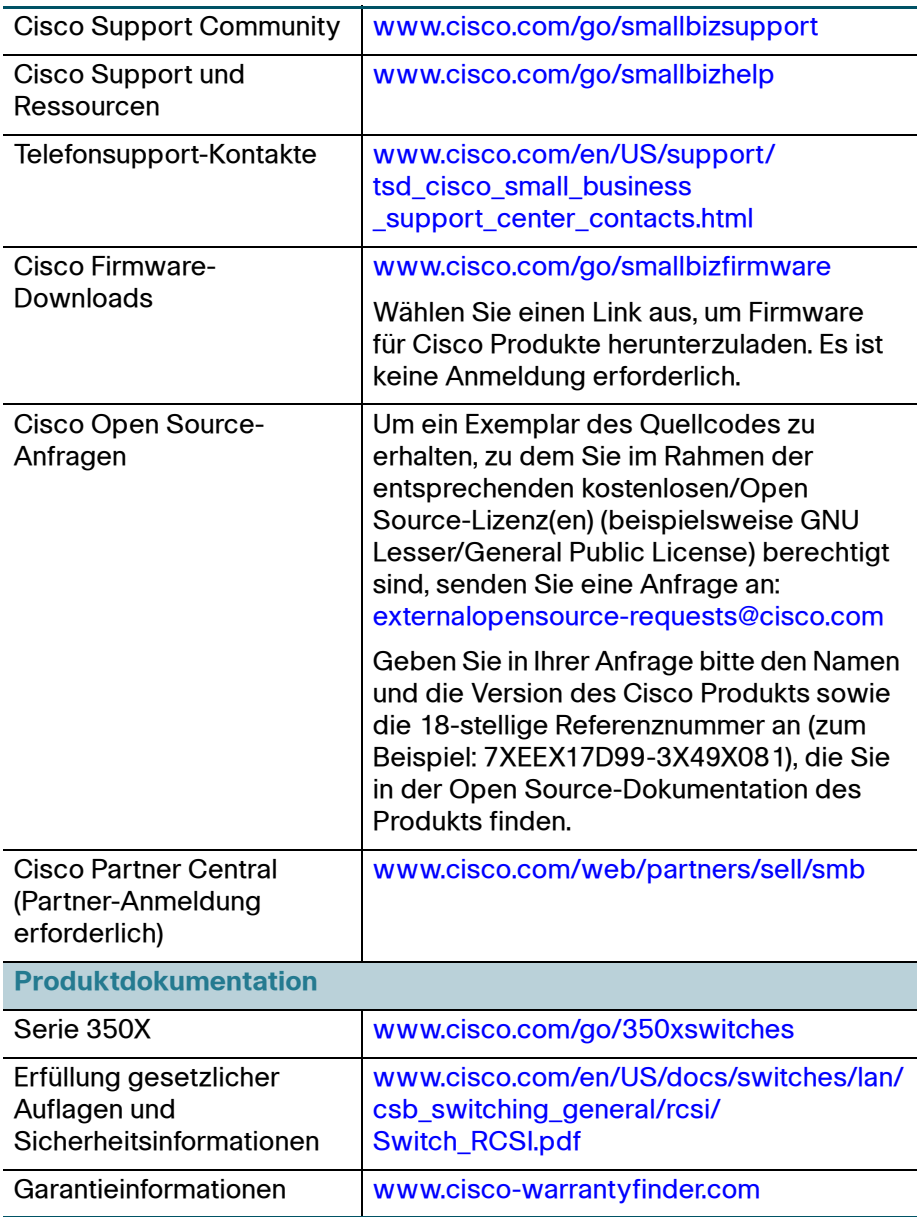

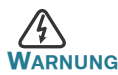

**WARNUNG** Dies ist ein Produkt der Klasse A. In einem häuslichen Umfeld kann dieses Produkt Funkstörungen verursachen. In diesem Fall muss der Benutzer möglicherweise entsprechende Maßnahmen ergreifen.

#### **Hauptsitz für Nord- und Südamerika**

Cisco Systems, Inc. www.cisco.com

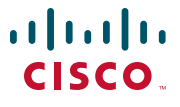

Cisco verfügt über mehr als 200 Niederlassungen weltweit. Die Adressen, Telefon- und Faxnummern finden Sie auf der Cisco Website unter [www.cisco.com/go/offices](http://www.cisco.com/go/offices).

[Cisco und das Cisco Logo sind Marken bzw. eingetragene Marken von Cisco Systems, Inc.](http://www.cisco.com/go/trademarks) und/oder Partnerunternehmen in den Vereinigten Staaten und anderen Ländern. Eine Liste der [Cisco Marken finden Sie unter](http://www.cisco.com/go/trademarks) **www.cisco.com/go/trademarks**. Die genannten Marken anderer Anbieter sind Eigentum der jeweiligen Inhaber. Die Verwendung des Begriffs "Partner" impliziert keine gesellschaftsrechtliche Beziehung zwischen Cisco und anderen Unternehmen. (1110R)

© 2017 Cisco Systems, Inc. Alle Rechte vorbehalten.